### ゲスト招待メールの確認

#### お客様より

オンライン案内のご予約をいただきましてから、

弊社にてゲスト登録が完了しますと、

担当者よりメールで招待リンク(URL)が届きます。

オンライン見学ご予約時にご登録いただいている メールアドレスへ送付します

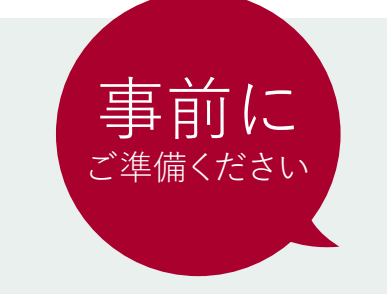

#### オンライン案内は

#### Zoom を利用します。

●カメラ付きのPC、スマホ、タブレットの いずれかを準備してください。 ※データ通信量がかかりますので、 Wi-Fi環境での利用を推奨いたします。

●スマホをご利用の場合は Zoomのアプリが必要となりますので、 **事前にアプリをインストール**してください。

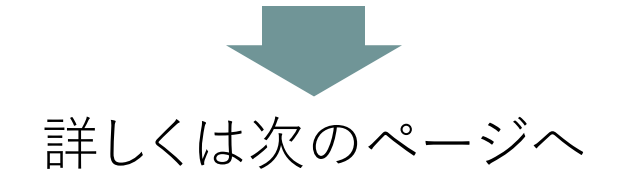

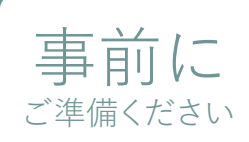

スマホ、タブレットを ご利用の場合

## ご利用のデバイスに応じたZoomアプリを入手します。

# Android端末をご利用の場合

GooglePlayストアからZoomアプリを ダウンロードしてください。

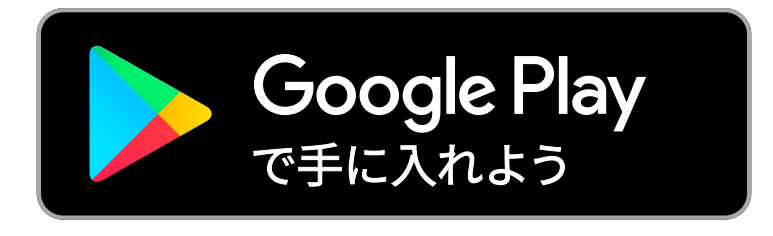

## **[CLICK](https://play.google.com/store/apps/details?id=us.zoom.videomeetings&hl=ja&gl=US&_fsi=mB67pfGZ&_fsi=mB67pfGZ&_fsi=mB67pfGZ&_fsi=mB67pfGZ)**

### iOS端末をご利用の場合

AppStoreからZoomアプリを ダウンロードしてください。

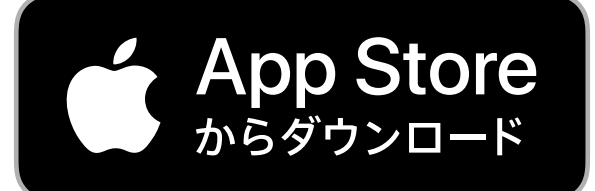

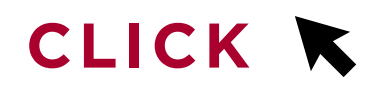

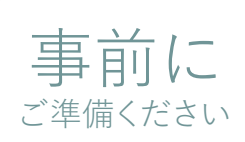

## PCをご利用で ブラウザから参加する場合

### $(1)$

招待リンク(URL)をクリックすると **「Zoom Meetingsを開きますか?」** という画面がポップアップするので、 **[キャンセル]**をクリックします。

Zoom Meetings を開きますか?

https://zoom.us がこのアプリケーションを開く許可を求めています。

zoom.us でのこのタイプのリンクは常に関連付けられたアプリで開く

Zoom Meetings を開く

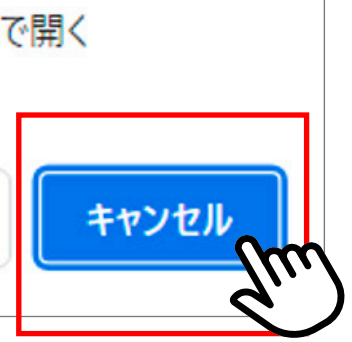

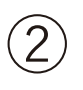

#### **「ブラウザが表示しているダイアログの Zoom Meetingsを開くをクリックしてください ダイアログが表示されない場合は、 以下のミーティングを起動をクリックしてください」** の画面で**[ミーティングを起動]**をクリックします。

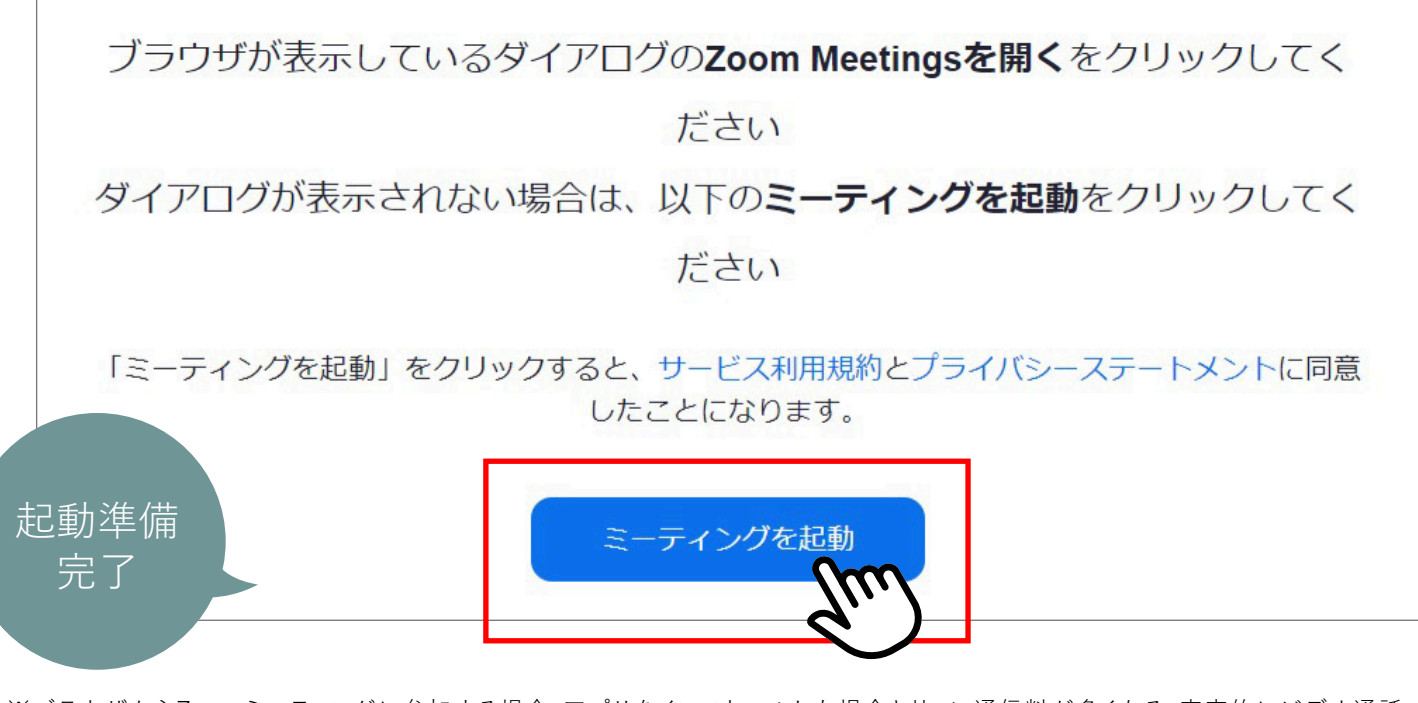

※ブラウザからZoomミーティングに参加する場合、アプリをインストールした場合と比べ、通信料が多くなる・安定的にビデオ通話でき なくなる・機能が制限される等の問題が生じる場合がございます。

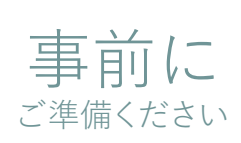

# PCをご利用で Zoomアプリを使用する場合

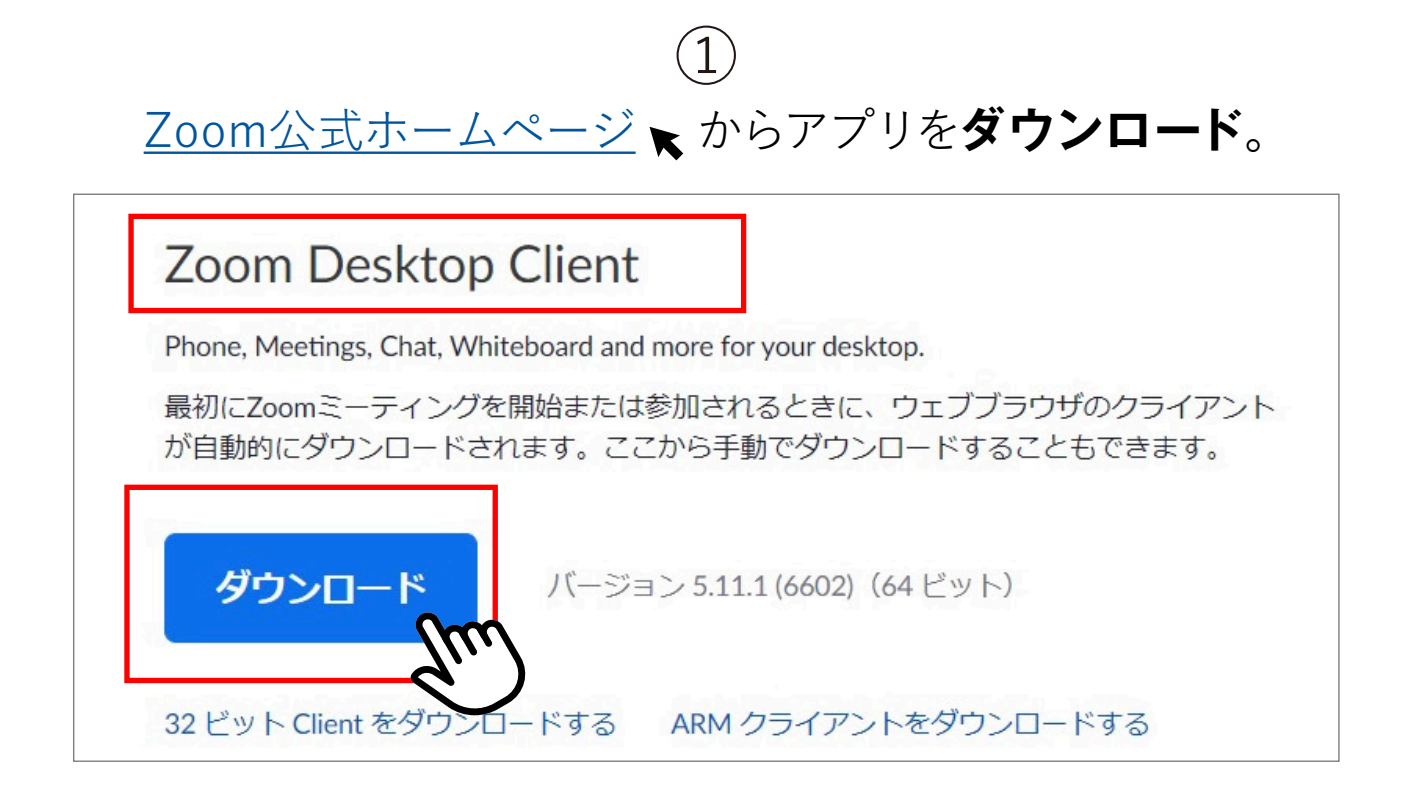

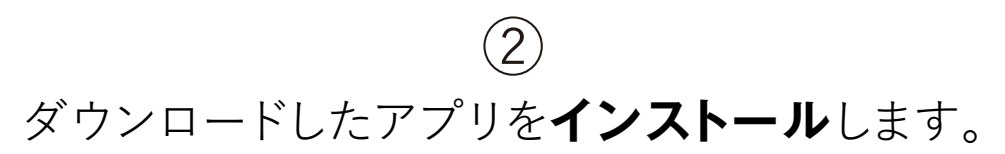

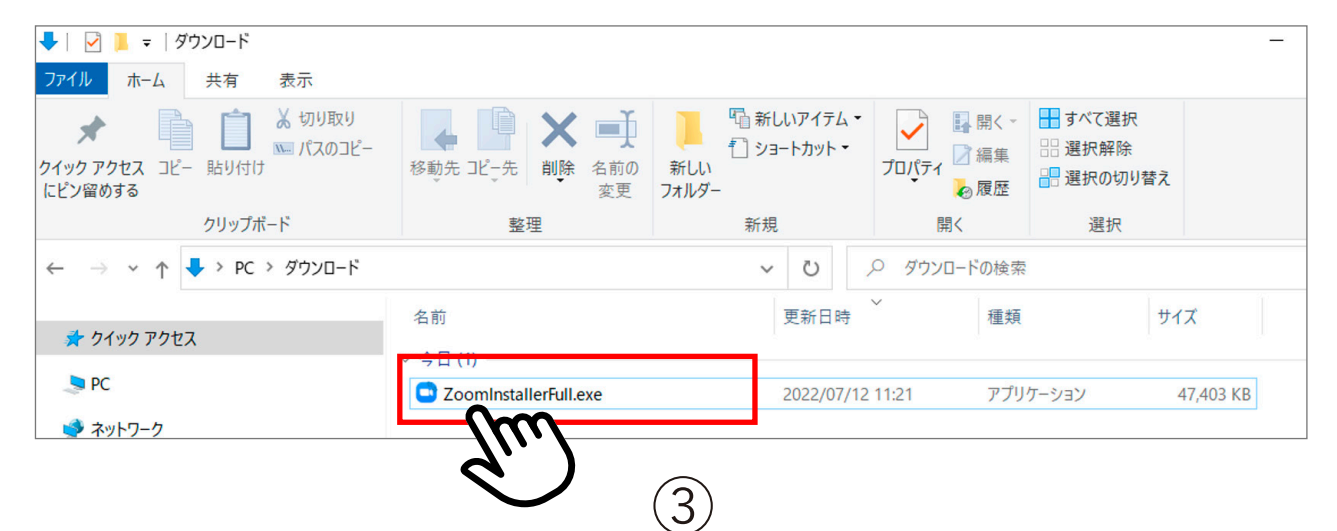

下記の画面が表示されれば、**セットアップは終了**です。

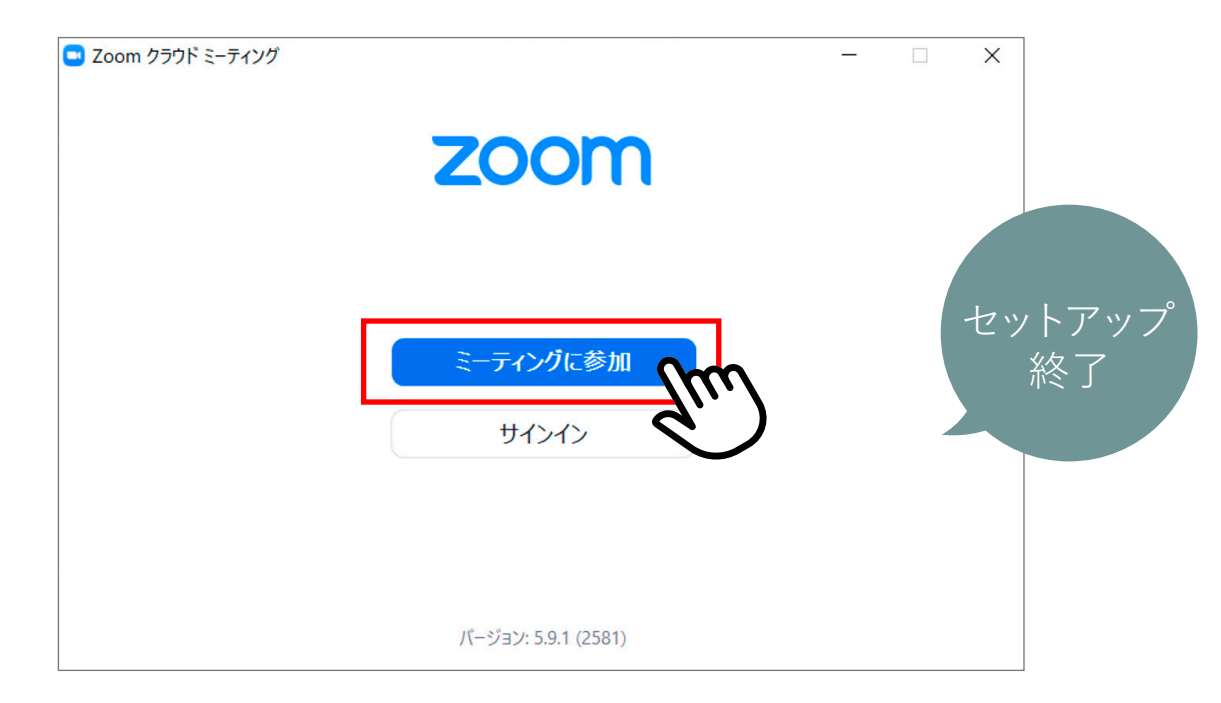